## How to find your Windows 10 version

- 1. Click the Start Menu
- 2. Type About and press Enter
- 3. Version has your current Windows Version

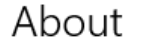

Your PC is monitored and protected.

- Virus & Threat Protection
- Firewall & Network Protection
- App & browser control
- Account protection
- $\odot$  Device security

See details in Windows Security

## Device specifications

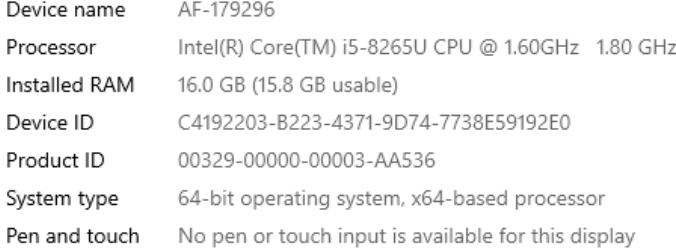

## Windows specifications

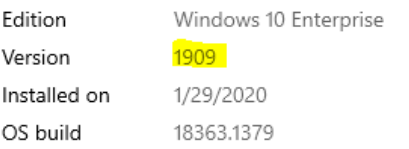

Change product key or upgrade your edition of Windows

Read the Microsoft Services Agreement that applies to our services

Read the Microsoft Software License Terms